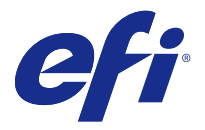

# 使用上の注意 Fiery Color Profiler Suite、v4.7.3

本書には、このリリースに関する重要な情報が含まれています。インストールを進める前に、すべてのユーザ ーにこの情報を提供するようにしてください。

**メモ:**本書では、Fiery Color Profiler Suite を「Color Profiler Suite」と表記します。

旧バージョンの Color Profiler Suite を使用していて、ソフトウェアメンテナンスおよびサポート契約 (SMSA)が有効な場合は、Updater によってこの新しいバージョンが通知され、アップグレードを行うことが できます。SMSA が期限切れの場合、通知は行われませんが、(メインウィンドウの「ヘルプ」 > 「アップデ ートを確認」を選択して)Updater を実行すると、SMSA を更新したうえでアップグレードを行うことができ ます。

#### v4.7 の新機能

このバージョンの Color Profiler Suite では、以下の機能が新たに追加および強化されました。

- **•** Verifier の機能強化
- **•** EFI ES-6000 分光測色計のサポート。ES-6000 は ES-5000 の新しい名前です
- 5色 (CMYK+) のプリンタープロファイル
- **•** Barbieri の分光測色計のサポート
- **•** ES-2000 以外のデバイスのライセンス
- **•** 繁体字中国語の言語サポート

# v4.7.3 で修正された問題

# デバイスリンクプロファイルにより反復が向上しない

以前は、Device Linker を使用し、反復カラーマッチングを実行することでデバイスリンクプロファイルを最 適化しても、最初の反復後に一致は向上しませんでした。今回のリリースでは、反復によりカラーマッチング が期待通りに向上します。

v4.7.3 の新しい問題

# (Windows)ライセンスが自動的にダウンロードされない

Microsoft の最新のセキュリティ更新プログラムがインストールされた Windows コンピューターで新しくイ ンストールされた Color Profiler Suite を実行すると、ライセンスのダウンロードおよびアクティベートは自動

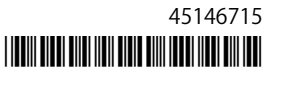

的に行われず、「ライセンスのないドングル」エラーが表示されます。この問題に対処するには、次のいずれ かの手順を実行します。

**•** HTTPS 要求で使用されるデフォルトのプロトコルバージョンを SSL 3.0 に変更します。

**メモ:**この変更により、セキュリティ上の危険性が生じる場合があります。

**•** ライセンスを手動でダウンロードおよびアクティベートします。

HTTPS プロトコルを変更するには、以下を実行します。

- **1** Internet Explorer を開き、「ツール」 > 「インターネット オプション」を選択します。
- **2** 「インターネット オプション」ダイアログボックスで「詳細設定」タブをクリックします。
- **3** 「セキュリティ」で「SSL 3.0 を使用する」を選択し、「OK」をクリックします。
- **4** Internet Explorer を終了してから再起動します。
- **5** Color Profiler Suite を終了してから再起動します。

ライセンスを自動でダウンロードおよびアクティベートするには、以下を実行します。

- **1** 「ライセンスのないドングル」エラー メッセージで「ライセンスのダウンロード」をクリックします。
- **2** ライセンス Web サイトで、ライセンスが付与されている測定器のシリアル番号でライセンスファイルをダ ウンロードします。
- **3** デスクトップにライセンスファイルを保存します。
- **4** 「ライセンスのないドングル」エラー メッセージで「ライセンスのアクティベート」をクリックします。

#### (Windows) Updater で契約が検出されない

Microsoft の最新のセキュリティ更新プログラムがインストールされた Windows コンピューターで Color Profiler Suite の更新を確認すると、Updater によりソフトウェアメンテナンスおよびサポート契約(SMSA) が検出されない場合があり、「契約が見つかりません」エラーが表示され、ボタンが無効化された状態になり ます。この問題に対処するには、以下を実行します。

- **1** Internet Explorer を開き、「ツール」 > 「インターネット オプション」を選択します。
- **2** 「インターネット オプション」ダイアログボックスで「詳細設定」タブをクリックします。
- **3** 「セキュリティ」で「SSL 3.0 を使用する」を選択し、「OK」をクリックします。

**メモ:**この変更により、セキュリティ上の危険性が生じる場合があります。

- **4** Internet Explorer を終了してから再起動します。
- **5** Color Profiler Suite を終了してから再起動します。
- **6** 「ヘルプ」 > 「アップデートを確認」を選択し、「今すぐ確認」をクリックします。

# (Mac OS)ソフトウエアアップデートおよび言語切り替え後にパッチページを印刷できない

Mac OS で Color Profiler Suite を v4.7.3 に更新し、コンピューターの言語設定を英語以外の言語に変更する と、既定の印刷設定でパッチページを印刷しようとする場合に Device Linker、Express Profiler、または Verifier でエラーが起こる場合があります。デフォルトの設定と異なる用紙サイズを選択すると、パッチページは印刷 されます。その後、デフォルトの用紙サイズを選択肢、パッチページを印刷できます。

# Color Profiler Suite メインウィンドウ

# Fiery XF がインストールされている場合、Color Profiler Suite が起動しない

Color Profiler Suite と Fiery XF v6.2.0 が同じコンピューターにインストールされていて、Fiery XF とは別に Color Profiler Suite を起動しようとしても失敗する場合は、次の変更を行って、再試行してください。

- **1** 開いているすべての Fiery アプリケーションを終了します。
- **2** お使いのコンピューターで Program Files (x86)\EFI\Fiery XF\Client\Measure.Client.dll に移動します。
- **3** ファイル名を変更します。

# 測定器

# (Mac OS)ライセンス取得済みの計器で Color Profiler Suite がデモモードのままになる

Mac OS 上で、ライセンス取得済みの測定器を接続した状態で Color Profiler Suite を完全なライセンスモード で起動し、ライセンスがない別の測定器を接続したうえでライセンス取得済みの測定器を取り外すと、Color Profiler Suite がデモモードに入ります。その後、ライセンス取得済み測定器を接続し直しても、Color Profiler Suite はデモモードのままになります。完全なライセンスモードに戻るには、Color Profiler Suite を再起動す る必要があります。

# (Mac OS)iO テーブルが再接続後に認識されない

iO テーブルが接続された Mac OS で実行中の Color Profiler Suite では、iO テーブルまたは分光測色計のどち らかを取り外して再接続すると、iO テーブルが認識されなくなります。iO テーブルから電源を取り外し、再 開するには、Color Profiler Suite に接続された iO テーブルを使用して再接続する必要があります。

2013 年以前の iO テーブルを購入している場合、この問題が起こることがあります。

#### ES-2000 の測定エラー

ES-2000 をルーラー付き(「ルーラー使用」をオンに設定)で使用している間に測定エラーが発生した場合、 測定ページの位置が正しいことを確認してください。測定ページの位置を背景用ボードに合わせることで、測 定の対象になる最初のストリップは固定クリップに最も近くなります。ルーラーをページの上部に配置して、 最初のストリップ以外は見えないようにします。各ストリップの測定が終了したら、ルーラーを移動して次の ストリップが見えるようにします。

配置が正確な画像を表示するには、Printer Profiler のページ測定画面で「方法を表示」リンクをクリックしま す。

# Barbieri SpectroPad のキャリブレーション

Barbieri SpectroPad を使用した測定で最良の結果を得るには、測定を行う前に常に測定器のキャリブレート を行ってください。

# Barbieri SpectroPad のライセンスがワイヤレスモードでは認識されない

ワイヤレスネットワーク接続を使用してライセンスのある SpectroPad をコンピューターに接続し、Color Profiler Suite を起動すると、ライセンスが認識されません。Color Profiler Suite を完全なライセンスモードで 使用するには、Color Profiler Suite を起動する前に、USB 接続を使用して SpectroPad をコンピューターに接 続する必要があります。

## ES-6000 による再測定

ES-6000 でページの測定を実行して満足できない測定データが得られた場合は、その測定データを受け入れな い限り、ページの再測定を実行できます。測定の初期画面に戻って測定を繰り返すには、「戻る」ボタンを使 用します。

## Command WorkStation

#### キャリブレーターの環境設定でエラーが発生する

Color Profiler Suite がインストールされているコンピューターで Command WorkStation v5.4 を開くと、キャ リブレーターの環境設定にアクセスする際に Command WorkStation でエラーが発生します。この問題を解 決するには、Command WorkStation を最新のバージョンにアップデートする必要があります。

## Windows

# プロファイル名が文字化けする

非 ASCII 文字(日本語文字など)を含んでいる説明のプロファイルを保存した場合、Windows 7 または Windows 8 で起動しているアプリケーションで表示すると、説明の文字は ASCII 文字で表示されるため、化 けることがあります。

#### Updater

#### 更新ページが英語で表示される

お使いの Color Profiler Suite がチェコ語、ポーランド語、韓国語、または繁体字中国語で動作している場合、 Updater の「SMSA を更新」をクリックすると、更新されたウェブページが英語で表示されます。

#### Printer Profiler

#### ILS で作成されたプロファイルでアーチファクトが発生する

インライン分光測色計(ILS)を使用してプロファイルを作成し、この新しいプロファイルで印刷したイメー ジに不適切なアーチファクトが見られる場合は、プレスインターフェイスから直接 ILS を使用してプロフィー ルの作成を試してください。

#### (Mac OS)Printer Profiler で環境設定に関する警告が表示される

Mac OS 上で実行中の Printer Profiler で環境設定に関する警告が表示される場合は、/Users/username/ライブ ラリ/Preferences/Fiery Printer Profiler preferences フォルダを削除してください。

# Fiery サーバーの接続

Printer Profiler が Fiery サーバーに対して印刷または保存を行っている途中で Fiery サーバーとの接続が遮断 された場合、予期しない結果が生じる可能性があります。

## Profile Inspector

## Fiery XF を使用している場合、Profile Inspector が起動しない

Color Profiler Suite と Fiery XF v6.2.0 が同じコンピューターにインストールされていて、Fiery XF の Color Tools から Profile Inspector が起動しない場合は、次の変更を行って、再試行してください。

- **1** 開いているすべての Fiery アプリケーションを終了します。
- **2** お使いのコンピューターで Program Files (x86)\EFI\Fiery XF\Client\Measure.Client.dll に移動します。
- **3** ファイル名を変更します。

## Profile Editor

# (Mac OS) プロフィールの保存

Mac OS v10.7 および v10.8 では、Profile Editor にプロファイルを保存する場合、フィールドに 2 バイト文字 を入力して Return キーを押すと、その文字は有効になりません。入力した文字を有効にするには、代わりに Tab キーを押してください。

#### Mac OS v10.6.1 上の Profile Editor

Mac OS v10.6.1 上の Color Profiler Suite では、Profile Editor を起動できません。Profile Editor を実行するに は、Mac OS v10.6.5 へのアップグレードが必要です。

#### Verifier

# 2 バイト文字のユーザー名

Verifier は、2 バイト文字を含むユーザー名でコンピューターにログインしようとした場合には正常に動作し ません。2 バイト文字を含まない名前でユーザーとしてログインする必要があります。

#### UTF8 文字は未対応

Verifier は、ファイル名に UTF8 文字を含んでいるプロファイルを開くことができません。

# Verifier メインウィンドウでのオンラインヘルプ

Verifier でオンラインヘルプを開いても、デフォルトブラウザーが Google Chrome の場合、ヘルプは表示され ません。別のブラウザーを使用してください。

デフォルトブラウザーが Internet Explorer の場合、Verifier でオンラインヘルプを開くには、最初に Internet Explorer のセキュリティ設定で ActiveX コンテンツの実行を許可する必要があります。設定されていない場 合、ヘルプは表示されません。

# インライン分光測色計(ILS)で「方法を表示」が表示される

Verifier で、測定器としてインライン分光測色計を使用している場合、測定画面に「方法を表示」リンクが表 示される場合があります。ただし、この「方法を表示」リンクは、ILS の適切な情報を提供するものではあり ません。

## 「データを JDF に追加」が選択できない

Verifier で、特定のリファレンス用にページを印刷および測定し、予想リファレンス値と比較した実際のカラ ー測定値を表示する場合、「ファイル」メニューの「データを JDF に追加」コマンドは選択できません。

#### Color Verification Assistant

#### ラベル印刷

Windows の Color Verification Assistant では、Fiery サーバーに対してテスト結果付きのラベル印刷を実行し、 プリンターのプロパティを変更しようとすると、「Fiery 印刷」ウィンドウに何も表示されない可能性がありま す。この場合は、Fiery サーバーの「待機」キューにラベル印刷を実行したうえで、Command WorkStation でラベル印刷用のジョブのプロパティを設定する必要があります。

#### Verifier でのテスト結果の表示

テストデータを Verifier に表示するためにリンクをクリックしても、Verifier がすでに開かれている場合はデ ータが表示されません。開いている Verifier を閉じ、再度リンクをクリックする必要があります。

2 バイト文字向けの設定が行われているオペレーティングシステム上の Color Verification Assistant では、テ ストデータを Verifier に表示するリンクによってエラーが発生するため、データは表示されません。

#### Auto Verifier

# テストページのための CMYK ソースプロファイル設定

Auto Verifier では、Fiery サーバーの自動検証を有効にしていて、「CMYK ソースプロファイル」のデフォルト 設定を「変換を省略」に設定している場合(または同様の設定をしたサーバープリセットまたは仮想プリンタ ーを選択した場合)、テストページは出力されません。「CMYK ソースプロファイル」を特定のプロファイルに 設定する必要があります。

#### ヘルプ

#### ヘルプメニューを選択するとブラウザ表示の更新が必要になる

Color Profiler Suite メインウィンドウのヘルプメニューを選択しても適切な Web ページが開かない場合は、 ブラウザキャッシュをクリアし、ブラウザを再起動してください。

#### EFI ES-5000 から EFI ES-6000 への変更

EFI ES-5000 の分光測色計の名前が EFI ES-6000 に変更されました。ヘルプまたは取扱説明書の ES-5000 と いう記載はすべて ES-6000 を指しています。